Следующие инструкции предназначены для администраторов рабочих мест с лицензией сетевая лицензия для IBM® SPSS® Statistics 20. Эта лицензия позволяет устанавливать программу SPSS Statistics на любое количество компьютеров. Однако одновременно работать с программой может только то количество пользователей, для которого приобретена лицензия.

# Предварительные указания

Вам потребуется код авторизации. Он может находиться на отдельном листе бумаги или иметься на *<http://www.ibm.com/software/getspss>*. Он позволяет получать лицензию на использование диспетчера сетевых лицензий. **Диспетчер сетевых лицензий** управляет процессом сетевого лицензирования и позволяет конечным пользователям использовать программу IBM® SPSS® Statistics. Если не удается найти код авторизации, свяжитесь со своим торговым представителем.

Чтобы убедиться в правильной установке лицензии, выполните перечисленные ниже действия.

- $\triangleright$  Установите диспетчер сетевых лицензий. Диспетчер сетевых лицензий это программа, которая управляет выдачей сетевых лицензий конечным пользователям. Можно установить диспетчер лицензий на любой компьютер в сети. Обычно таким компьютером является сервер, к которому могут подключаться настольные компьютеры. [Дополнительную](#page-1-0) информацию см. [данная тема Установка диспетчера сетевых лицензий на стр](#page-1-0). [2.](#page-1-0)
- E Лицензируйте свой программный продукт. При этом диспетчеру лицензий будет предоставлена необходимая информация для выдачи лицензий. [Дополнительную](#page-6-0) информацию см. [данная тема Авторизация лицензии на программный продукт на стр](#page-6-0). [7.](#page-6-0)
- Протестируйте диспетчер сетевых лицензий. Следует протестировать диспетчер лицензий, чтобы убедиться в выдаче лицензий. [Дополнительную информацию см](#page-10-0). данная [тема Тестирование диспетчера лицензий на стр](#page-10-0). [11.](#page-10-0)
- $\triangleright$  Установите программу SPSS Statistics на локальные компьютеры. Администратор или конечные пользователи должны выполнить полную установку программы на компьютеры. В процессе установки конечный пользователь может указать компьютер, на котором запущен диспетчер лицензий. Когда конечный пользователь попытается запустить программу SPSS Statistics, система автоматически подключится к диспетчеру лицензий для получения лицензии. При наличии свободной лицензии будет запущена программа SPSS Statistics. Дополнительную информацию см. [данная тема Установка программы на](#page-11-0) [локальные компьютеры на стр](#page-11-0). [12.](#page-11-0)

<span id="page-1-0"></span>При установке не требуется никаких действий по администрированию, но при возникновении проблем обратитесь к разделу [Администрирование сетевых лицензий](#page-17-0) на стр. [18](#page-17-0).

# Создание образа

Образ программы можно создать, сначала установив на локальный компьютер, который будет использоваться для создания образа, диспетчер лицензий, а затем эту программу. При необходимости образ можно создать на дополнительных компьютерах.

# Citrix <sup>и</sup> службы терминалов

Процедуры установки и публикации программы IBM® SPSS® Statistics на компьютере с Citrix или со службами терминалов аналогичны таким процедурам для других приложений системы Windows.

#### Смешанное лицензирование

IBM® SPSS® Statistics имеет ограниченную поддержку режима смешанного лицензирования (комбинации локальной и сетевой лицензий). В обычном режиме все лицензии предоставляются локально или с помощью сетевого диспетчера лицензий. Например, если основной программный продукт лицензируется с помощью сетевого диспетчера лицензий, то дополнительные модули также лицензируется с помощью сетевого диспетчера лицензий.

Единственный возможный вариант для смешанного лицензирования - это лицензировать основной продукт с помощью сетевого диспетчера лицензий, а дополнительные модули лицензировать на компьютере конечного пользователя с помощью *licenseactivator*. Чтобы задать данный тип смешанного лицензирования, установите SPSS Statistics с сетевой лицензией. Затем на компьютере конечного пользователя воспользуйтесь *licenseactivator* для лицензирования дополнительные модули. За дополнительной информацией о *licenseactivator* обратитесь к Использование licenseactivator [для автоматической авторизации](#page-7-0) [лицензий](#page-7-0) на стр. [8.](#page-7-0)

SPSS Statistics не поддерживает противоположный сценарий - лицензировать основной продукт локально и лицензировать дополнительные модули с помощью сетевого диспетчера лицензий.

# Установка диспетчера сетевых лицензий

Перед установкой конечными пользователями программы IBM® SPSS® Statistics на свои компьютеры администратор должен установить диспетчер сетевых лицензий. Эта программа является постоянно выполняющейся службой или демоном. Ее устанавливает администратор на одном из компьютеров сети. (Также имеется возможность установки на несколько компьютеров. В этом случае необходимо установить дополнительные диспетчеры лицензий. Дополнительные сведения см. в разделе [Настройка резервных](#page-19-0)

[серверов лицензий](#page-19-0) на стр. [20.](#page-19-0)) Диспетчер сетевых лицензий не устанавливается каждом настольном компьютере.

При каждом запуске конечным пользователем приложения IBM SPSS с сетевой лицензией это приложение выдаст запрос на получение лицензии от диспетчера лицензий. Эта программа предоставляет ограниченное количество лицензий для одновременно работающих конечных пользователей, при этом их количество зависит от приобретенной лицензии. После того как свободные лицензии закончатся, дальнейшие запросы на предоставление лицензий будут отклоняться. При частых отказах в лицензиях конечным пользователям администратор может приобрести лицензию на большее количество одновременно работающих пользователей у своего торгового представителя.

Менеджеры лицензий имеются на отдельных DVD/CD. Они также могут быть загружены как eImage.

*Примечание*: Кроме того, диспетчер лицензий также регистрирует количество активных сеансов конечных пользователей и сведения о каждом сеансе в файле журнала, который можно использовать при устранении неполадок сетевых подключений. [Дополнительную](#page-18-0) информацию см. [данная тема Получение сведений из журнала на стр](#page-18-0). [19.](#page-18-0)

#### Несколько операционных систем

Платформа, на которой запущен диспетчер сетевых лицензий, может не совпадать с платформой, на которой работает клиент. Например, диспетчер сетевых лицензий на компьютере с операционной системой Linux может выдавать лицензии для клиентов с системой Windows.

#### Администрирование диспетчера лицензий

Администрирование диспетчера лицензий выполняется с помощью средств диспетчера лицензий, которые доступны только для операционной системы Windows. Поэтому следует иметь хотя бы один компьютер с системой Windows, на котором необходимо установить средства диспетчера лицензий.

#### Требования <sup>к</sup> системе

Компьютер, на который устанавливается диспетчер сетевых лицензий, должен соответствовать следующим требованиям:

- процессор с тактовой частотой 550 МГц или выше;
- $\blacksquare$  128 МБ ОЗУ или более.

Внимание! При использовании брандмауэра на сервере лицензий необходимо открыть порт 5093 для протокола UDP. В противном случае клиентские компьютеры не смогут подключатся к серверу и получать лицензии от диспетчера лицензий. Кроме того, при использовании резервных серверов лицензий необходимо открыть порт 5099 для протокола UDP, чтобы серверы лицензий могли обмениваться данными друг с другом.

# <span id="page-3-0"></span>Обновление диспетчера лицензий

Если на компьютере уже установлена предыдущая версия диспетчера лицензий, выполните следующие действия.

- **Перейдите в папку, в которой установлена старая версия диспетчера лицензий.**
- E Скопируйте файл *lservrc*. В системе Windows он может находиться в подпапке *winnt*.
- E Сохраните файл *lservrc* в надежном месте.
- Если какие-либо пользователи получили мобильные лицензии, убедитесь, что эти пользователи вернули их обратно. См. раздел [Настройка мобильных лицензий](#page-21-0) на стр. [22](#page-21-0) со сведениями о получении списка выданных лицензий.
- E Завершите работу диспетчера лицензий. [Дополнительную информацию см](#page-24-0). данная тема [Запуск и останов диспетчера лицензий на стр](#page-24-0). [25.](#page-24-0)
- E Удалените старый диспетчер лицензий. [Дополнительную информацию см](#page-26-0). данная тема [Удаление диспетчера лицензий на стр](#page-26-0). [27.](#page-26-0)
- E Установите новый диспетчер сетевых лицензий. Дополнительные сведения об установке в Windows см. в разделе [Установка диспетчера лицензий в](#page-4-0) Windows на стр. [5](#page-4-0). Дополнительные сведения об установке в UNIX/Linux см. разделе [Установка диспетчера](#page-4-0) лицензий в [UNIX/Linux](#page-4-0) на стр. [5](#page-4-0). Дополнительные сведения об установке в Mac OS см. в разделе [Установка диспетчера лицензий в](#page-5-0) Mac OS на стр. [6](#page-5-0).
- **Скопируйте сохраненный файл** *lservrc* в папку, в которую была установлена новая версия диспетчера лицензий, или в подпапку *winnt* папки установки системы Windows. Если было принято местоположение по умолчанию в системе Windows, проверьте папку *C:\Program Files\Common Files\SafeNet Sentinel\Sentinel RMS License Manager\*.

# Установка действующих одновременно средств лицензирования (все платформы)

Перед установкой диспетчера лицензий и средств диспетчера лицензий необходимо запустить инсталлятор действующих одновременно средств лицензирования. Этот инсталлятор скопирует файлы инсталлятора для диспетчера лицензий и/или средств диспетчера лицензий на ваш компьютер. Во время инсталляции можно выбрать, какие файлы инсталлятора копировать.

Для инсталлятора действующих одновременно средств лицензирования требуется Java 1.5 или выше.

<span id="page-4-0"></span> $\triangleright$  Вставьте DVD/CD в DVD/CD-привод сетевого компьютера, на котором требуется использовать диспетчер лицензий и/или средства диспетчера лицензий. Найдите инсталлятор для установленной у вас операционной системы и запустите его из DVD/CD.

либо

 $\triangleright$  Если вы загрузили файл elmage, используйте утилиту архивирования, такую как WinZip, чтобы извлечь все файлы в соответствующем eImage. Запустите файл инсталлятора для установленной у вас операционной системы.

Примечание: Для действующих одновременно средств лицензирования могут быть несколько elmage: один для диспетчера лицензий, один для средств диспетчера лицензий и один для драйверов аппаратных ключей. Каждый elmage устанавливает действующие одновременно средства лицензирования и инсталлятор для названного компонента.

• Следуйте указаниям на экране. Убедитесь в том, что вы отметили папку установки. Если вы выбрали установку диспетчера лицензий и/или средств диспетчера лицензий, то процесс их установки начнется автоматически.

# Установка диспетчера лицензий в Windows

Примечание: В операционной системе Windows Vista или 7, необходимо запустить программу установки от имени администратора. После ознакомления с инструкциями по запуску файла программы установки, щелкните правой кнопкой мыши и выберите пункт Запуск от имени администратора.

- Если вы не установили действующие одновременно средства лицензирования, установите их и выберите Sentinel License Manager, если поступит запрос. Дополнительную информацию см. данная тема Установка действующих одновременно средств лицензирования (все платформы) на стр. 4.
- $\triangleright$  Когда вы установите действующие одновременно средства лицензирования из DVD/CD, инсталлятор диспетчера лицензий должен запуститься автоматически. Если вы не отменили установку, перейдите в папку licensemanager, расположенную в папке установки действующих одновременно средства лицензирования.
- Запустите setup.exe. В операционной системе Windows Vista или 7, необходимо запустить программу установки от имени администратора.
- Следуйте указаниям на экране.

# Установка диспетчера лицензий в UNIX/Linux

- Если вы не установили действующие одновременно средства лицензирования, установите их и выберите Sentinel License Manager, если поступит запрос. Дополнительную информацию см. данная тема Установка действующих одновременно средств лицензирования (все платформы) на стр. 4.
- Перейдите в папку *licensemanager*, расположенную в папке установки действующих одновременно средства лицензирования.

- <span id="page-5-0"></span>E Распакуйте файл диспетчера лицензий.
- E Установите средства диспетчера лицензий на компьютер с операционной системой Windows. Дополнительную информацию см. данная тема Установка средств диспетчера лицензий на стр. 6.
- E Дополнительные сведения о запуске диспетчера лицензий см. в разделе [Запуск и останов](#page-24-0) [диспетчера лицензий на стр](#page-24-0). [25.](#page-24-0)

# Установка диспетчера лицензий <sup>в</sup> Mac OS

- Если вы не установили действующие одновременно средства лицензирования, установите их и выберите Sentinel License Manager в ответ на запрос. [Дополнительную информацию](#page-3-0) см. [данная тема Установка действующих одновременно средств лицензирования](#page-3-0) (все [платформы](#page-3-0)) на стр. [4.](#page-3-0)
- E Перейдите в папку *licensemanager*, расположенную в папке установки действующих одновременно средства лицензирования.
- E Дважды щелкните по ZIP-файлу диспетчера лицензий, чтобы извлечь его содержимое.
- E Дважды щелкните по извлеченному инсталлятору диспетчера лицензий.
- E Следуйте указаниям на экране.
- E Установите средства диспетчера лицензий на компьютер с операционной системой Windows. Дополнительную информацию см. данная тема Установка средств диспетчера лицензий на стр. 6.
- E Дополнительные сведения о запуске диспетчера лицензий см. в разделе [Запуск и останов](#page-24-0) [диспетчера лицензий на стр](#page-24-0). [25.](#page-24-0)

#### Установка средств диспетчера лицензий

Для администрирования диспетчера лицензий используются только средства диспетчера лицензий для Windows. В зависимости от операционной системы, возможно, будет необходимо установить эти средства вручную.

- **Windows**. Вы можете установить средства диспетчера лицензий на то же компьютер, на который был установлен диспетчер лицензий. Также имеется возможность установки на другой компьютер под управлением операционной системы Windows, если необходимо администрировать диспетчер лицензий удаленно.
- **Другие операционные системы**. Если диспетчер лицензий установлен на компьютер с операционной системой, отличной от Windows, необходимо установить средства диспетчера лицензий на компьютер под управлением операционной системы Windows.
- Если вы не установили действующие одновременно средства лицензирования, установите их и выберите Tools в ответ на запрос. [Дополнительную информацию см](#page-3-0). данная тема [Установка действующих одновременно средств лицензирования](#page-3-0) (все платформы) на стр. [4.](#page-3-0)
- <span id="page-6-0"></span>• Перейдите в папку *tools*, расположенную в папке установки действующих одновременно средства лицензирования.
- $\blacktriangleright$  Запустите setup.exe.
- Следуйте указаниям на экране.

# Авторизация лицензии на программный продукт

После завершения основной части процесса установки в Windows щелкните Готово, чтобы запустить Мастер авторизации лицензий. Мастер авторизации лицензий предназначен для авторизации приобретенных лицензий на IBM® SPSS® Statistics. В других операционных системах необходимо ввести в действие лицензию из командной строки после установки менеждера лицензий.

Если не авторизовать лицензию сразу, можно включить период пробного использования, позволяющий пользоваться SPSS Statistics в течение периода пробного использования ограниченному числу пользователей. Для IBM® SPSS® Statistics включены все дополнительные модули. Для IBM® SPSS® Statistics Developer включена только базовая система. По истечении периода пробного использования, который начинается с момента первого использования, SPSS Statistics перестанет работать. Поэтому рекомендуется авторизовать лицензию как можно скорее. Чтобы пользоваться SPSS Statistics необходимо либо авторизовать лицензию, либо включить период пробного использования.

Примечание: в процессе авторизации лицензии программное обеспечение привязывается к к сетевому компьютеру при помощи кода защиты. Если заменить сетевой компьютер или какие-либо компоненты его аппаратного обеспечения, код блокировки изменится и необходимо будет получить новый код авторизации у поставщика лицензий.

Предупреждение: Лицензия чувствительна к изменению системного времени. Если после вынужденного изменения системного времени программа перестала запускаться, обратитесь в службу технической поддержки IBM Corp., путем посещения http://www.ibm.com/support.

# Использование Конструктора авторизации лицензий (только для Windows )

Примечание: при использовании в среде Windows Vista могут потребоваться права администратора. Конструктор авторизации лицензий не может быть запущен, если у пользователя нет соответствующих прав.

Конструктор авторизации лицензий имеется только для Windows. Если необходимо авторизовать лицензию на компьютере, работающем под другой операционной системой, это придется делать с командной строки. Дополнительную информацию см. данная тема Авторизация лицензии с помощью командной строки на стр. 8.

• Если Конструктор авторизации лицензий не был запущен в процессе установки или остановлен до завершения авторизации лицензии, то его можно запустить с помощью файла law.exe, который находится в папке, в которой установлен Конструктор авторизации лицензий. Для операционных систем Windows Vista и 7, необходимо запускать Конструктор,

<span id="page-7-0"></span>имея права администратора. Щелкните правой кнопкой мыши по *law.exe* и выберите Запуск от имени администратора.

- E В ответ на запрос выберите Авторизовать лицензию сейчас.
- E В ответ на запрос введите один или более авторизационных кодов. Если вы загрузили SPSS Statistics, код авторизации имеется на *<http://www.ibm.com/software/getspss>*. Если вы получили физическое средство установки (носитель), код авторизации может находится на отдельном листе бумаги вместе с программным продуктом внутри упаковки DVD/CD. Возможно, вы получили коды авторизации от вашего администратора.

Конструктор авторизации лицензий отправляет код авторизации через Интернет в IBM Corp. и автоматически вводит Ваш лицензионный код. Если компьютер находится за прокси, нажмите Настройка параметров прокси и введите соответствующие параметры.

Если авторизация закончится неудачей, появится запрос на отправку электронного письма. Выберите вариант отправки сообщения: через почтовый клиент, установленный на Вашем компьютере, или через Интернет-почту.

- Если выбрать вариант с почтовым клиентом, в программе электронной почты будет автоматически создано новое сообщение.
- Если выбрать вариант с Интернет-почтой, необходимо будет сначала создать новое сообщение в Вашей Интернет-почте. Затем необходимо скопировать текст сообщения из Конструктора авторизации лицензий и вставить его в сообщение Интернет-почты.

Отправьте электронное сообщение и ответьте на запрос Конструктора авторизации лицензий. Электронное сообщение будет обработано практически мгновенно. Можно нажать Ввести лицензионный(е) код(ы), чтобы ввести все полученные лицензионные коды. Если Вы уже закрыли Конструктор авторизации лицензий, перезапустите его и выберите Авторизовать лицензию сейчас. Перейдите к панели Ввод кодов и введите полученный лицензионный код, а затем нажмите Далее для завершения процесса.

# Авторизация лицензии <sup>с</sup> помощью командной строки

Существует два метода авторизации из командной строки. Использование *licenseactivator* позволяет получить авторизацию через Интернета автоматически, а *echoid* позволяет получить авторизацию вручную.

#### Использование licenseactivator для автоматической авторизации лицензий

Компьютер, на котором авторизуется лицензия, должен иметь подключение к Интернету. Если подключения нет, лицензию необходимо авторизовывать вручную. [Дополнительную](#page-9-0) информацию см. [данная тема Авторизация лицензии вручную на стр](#page-9-0). [10.](#page-9-0)

- E Войдите под именем пользователя, установившего диспетчер лицензий.
- E Откройте командную строку и смените папку на менеджер лицензий. Обратите внимание на то, что папка установки *менеджера лицензий* не совпадает с папкой установки IBM® SPSS®

Statistics. Если Вы приняли местоположение по умолчанию в системе Windows, проверьте папку C:\Program Files\Common Files\SafeNet Sentinel\Sentinel RMS License Manager\.

- $\triangleright$  Только для Windows. Смените папку на winnt.
- $\triangleright$  Обычно код авторизации уже есть. В самом простом случае следует ввести приведенные ниже команды в командную строку. Ниже можно найти более подробную информацию об использовании командной строки.

licenseactivator <auth-code>

где <auth-code> — Ваш код авторизации.

Появляется сообщение, что лицензия успешно авторизована. Если сообщения нет, запишите код ошибки и попробуйте авторизовать лицензию вручную. Дополнительную информацию см. данная тема Авторизация лицензии вручную на стр. 10.

При использовании средства *licenseactivator* для лицензирования программы, сведения о процессе записываются в файл журнала, размещенный в его папке. Имя файла журнала: licenseactivator < $mechu$  < $\partial e$ нь > < $\partial o$  - log. Если происходит ошибка, пользователь может просмотреть журнал в поиске дополнительных сведений. Эти сведения полезны при разговоре со специалистами технической поддержки компании IBM Corp..

#### Использование licenseactivator с кодами авторизации

licenseactivator обычно используется с одним или несколькими кодами авторизации, которые получаются при покупке программы. Вводите весь тест одной строкой.

licenseactivator authcode1[:authcode2:...:authcodeN] [PROXYHOST=proxy-hostname] [PROXYPORT=proxy-port-number] [PROXYUSER=proxy-userid] [PROXYPASS=proxy-password]

- Несколько кодов авторизации разделяются двоеточием (:).
- Параметры прокси не обязательны, но могут понадобиться, если компьютер пользователя находится за прокси. Какие параметры прокси необходимы, зависит от операционной системы.

**Windows**. В операционной системе Windows параметры прокси работают только, если параметры настройки локальной сети (LAN) в панели управления настройками Интернета содержат ссылку на какой-либо адрес и порт прокси. Пользователю не нужно вводить адрес и порт прокси в командной строке. Однако необходимо вести занчения для PROXYUSER и PROXYPASS.

Другие операционные системы. В других операционных системах, возможно, необходимо ввести все параметры прокси в командной строке в зависимости от конфигурации прокси.

#### Использование licenseactivator с кодами лицензий.

В менее вероятном сценарии компания IBM Согр. может отправить вам лицензию.

licenseactivator licensecode[:licensecode2:...:licensecodeN]

- <span id="page-9-0"></span>■ Несколько кодов лицензии разделяются двоеточием (:).
- При использовании кодов лицензии программа *licenseactivator* не обращается в Интернет, поэтому сведения о прокси не нужны.

#### Авторизация лицензии вручную

- Войдите под именем пользователя, установившего диспетчер лицензий.
- Откройте командную строку и смените папку на менеджера лицензий. Обратите внимание на то, что папка установки менеджера лицензий не совпадает с папкой установки IBM® SPSS® Statistics. Если Вы приняли местоположение по умолчанию в системе Windows, проверьте папку C:\Program Files\Common Files\SafeNet Sentinel\Sentinel RMS License Manager\.
- Только для Windows. Смените папку на winnt.
- Получите код защиты для сервера. В командной строке введите команду echoid (для других операционных систем) или ./echoid (UNIX).
- Передайте код защиты и код авторизации в IBM Corp., позвонив в местный офис или послав сообщения электронной почты на адрес spsscs@us.ibm.com. После этого IBM Corp. предоставит Вам лицензионный код или файл с лицензионным кодом.
- Используйте licenseactivator для ввода лицензионного кода (или кодов).

### Включение периода пробного использования

Если лицензия еще не авторизована, можно включить пробный период использования **IBM® SPSS® Statistics.** 

- Если вы используете физическое средство установки (носитель), убедитесь в том, что DVD/CD находится в DVD/CD приводе. Если вы загрузили eImage, откройте и/или извлеките его содержимое.
- Запустите приложение WlmAdmin. Дополнительную информацию см. данная тема Запуск приложения WlmAdmin на стр. 18.
- В левой панели приложения WlmAdmin щелкните по значку + рядом с пунктом Серверы подсети. Если сервер менеджера лицензий нет в списке, укажите сервер, выбрав в меню Правка Список заданных серверов.
- Щелкните правой кнопкой мыши удаленный по имени сетевого компьютера, на котором запущен менеджер лицензий и выберите: Добавить функцию > Из файла > На сервер и его файл

Примечание: Если выбрать пункт На сервер вместо На сервер и его файл, пробная лицензия сохранится в памяти. Информация будет потеряна после того, как сетевой компьютер будет перезагружен.

• В диалоговом окне Открыть введите D:\Windows\Administration\Licensing\NeworkLicenseManager\lservrc.temp, rge D

<span id="page-10-0"></span>— диск, с которого производится установка. Если диск обозначен не буквой *D*, введите соответствующую букву. Если вы загрузили eImage, наберите <eImage>\Administration\Licensing\NeworkLicenseManager\lservrc.temp, где *<eImage>* - это каталог, где были открыты/извлечены файлы eImage.

E После того, как сведения о лицензии оказываются выведенными на экран, нажмите ОК. Дополнительные сведения о просмотре информации о лицензии можно найти в [Просмотр](#page-19-0) [подробных сведений о лицензии](#page-19-0) на стр. [20.](#page-19-0)

# Добавление авторизации лицензии

Возможно, в будущем Вам понадобится авторизовать лицензию. Процесс авторизации лицензии идентичен процессу авторизации лицензии при установке.

# Просмотр сведений об авторизации лицензии

Вы можете просмотреть сведения о своей сетевой лицензии (в том числе количество пользователей) в приложении WlmAdmin. Дополнительные сведения о приложении WlmAdmin и просмотре информации о лицензиях с его помощью можно найти в [Администрирование сетевых лицензий](#page-17-0) на стр. [18](#page-17-0).

# Тестирование диспетчера лицензий

Чтобы убедиться в правильной выдаче лицензий диспетчером лицензий, следует протестировать его.

- $\triangleright$  Если средства диспетчера лицензий не установлены на другой компьютер, установите их на компьютер под управлением ОС Windows, на котором *не* выполняется диспетчер лицензий, который необходимо протестировать. [Дополнительную информацию см](#page-5-0). данная тема [Установка средств диспетчера лицензий на стр](#page-5-0). [6.](#page-5-0)
- E Запустите приложение WlmAdmin. [Дополнительную информацию см](#page-17-0). данная тема Запуск [приложения](#page-17-0) WlmAdmin на стр. [18.](#page-17-0)
- E Добавьте удаленный сервер, на котором выполняется диспетчер лицензий, который необходимо протестировать. [Дополнительную информацию см](#page-18-0). данная тема Добавление [сервера на стр](#page-18-0). [19.](#page-18-0)
- $\blacktriangleright$  Просмотрите лицензии на удаленном сервере. [Дополнительную информацию см](#page-19-0). данная [тема Просмотр подробных сведений о лицензии на стр](#page-19-0). [20.](#page-19-0)

Если лицензия доступна для просмотра, то диспетчер лицензий доступен для подключений со стороны локальных настольных компьютеров. Установка продукта на локальных настольных компьютерах может быть продолжена. Если невозможно просмотреть лицензию, следует проверить выполнение предыдущих шагов, чтобы убедиться в правильности установки диспетчера лицензий.

# <span id="page-11-0"></span>Установка программы на локальные компьютеры

*Примечание*: Официально соединение с диспетчером лицензий по VPN не поддерживается.

Существует два варианта установки полной версии программного продукта на локальный компьютер конечного пользователя. Можно установить программу вручную или воспользоваться таким приложением, как Systems Management Server (SMS), для принудительной установки на компьютерах с системой Windows. Кроме того, существуют средства для фоновой установки на платформы Mac и Linux.

#### Ручная установка на локальный компьютер

- **Подготовьте носитель с файлами установки.** Загрузите eImage для данного программного продукта и извлеките файлы на сетевой привод совместного использования. Если у вас есть физическое средство установки (носитель), создайте столько копий DVD/CD, сколько необходимо или установите его на сетевой привод совместного использования.
- **Скопируйте инструкции по установке и приготовьте сведения о лицензии.** Создайте необходимое количество копий инструкций по установке. Инструкции по установки доступны на сайте загрузки или, если вы получили физическое средство установки (носитель), в папке */Documentation/<language>/InstallationDocuments* на DVD/CD. Ищите инструкции, соответствующие типу вашей лицензии. Вы можете распространять полную или сокращенную версии инструкций. После установки конечный пользователь должен ввести код авторизации рабочего места или имя сетевого компьютера, на котором запущен диспетчер сетевых лицензий. Введите эти сведения в предусмотренном свободном месте в начале инструкций по установке перед их копированием.
- $\blacktriangleright$  Предоставьте конечным пользователям инструкции по установке. Предоставьте конечным пользователям, которые могут произвести установку на каждом компьютере вручную, установочные компакт-диски DVD/CD (или загруженный файл или путь к сетевой папке), инструкции по установке, а также сведения о лицензии.

#### Принудительная установка на локальных компьютерах <sup>с</sup> системой Windows

Так как процесс установки IBM® SPSS® Statistics совместим с технологией установки Microsoft Windows Installer (MSI), администратор может произвести принудительную установку программы на компьютерах конечных пользователей.

# Принудительная установка на компьютерах <sup>с</sup> системой Windows

Принудительная установка — это метод удаленного предоставления программного обеспечения любому количеству конечных пользователей без их участия в процессе установки. Администратор может принудительно установить полную версию программы IBM® SPSS® Statistics на компьютерах конечных пользователей с системой Windows. Технология, используемая для принудительной установки, должна поддерживать механизм MSI 3.0 и более поздней версии.

<span id="page-12-0"></span>*Примечание*: Принудительную установку невозможно выполнить напрямую для платформ Mac и Linux. Вместо этого используется процесс фоновой установки. [Дополнительную](#page-16-0) информацию см. [данная тема Запуск установки на компьютерах](#page-16-0) Mac и Linux в фоновом [режиме на стр](#page-16-0). [17.](#page-16-0)

# Удаление предыдущей версии

Если планируется выполнить принудительную установку в ту же папку, которая уже содержит файлы предыдущей версии IBM® SPSS® Statistics, необходимо удалить предыдущую версию.Пользователь может произвести принудительное удаление так же, как принудительную установку. [Дополнительную информацию см](#page-16-0). данная тема [Принудительное удаление на стр](#page-16-0). [17.](#page-16-0)

#### Свойства для принудительной установки

Следующие свойства могут быть указаны при принудительной установке программы. Во всех именах свойств учитывается регистр. Если значения содержат пробелы, заключите их в кавычки.

| Свойство           | Описание                                                                                                    | Допустимые значения                                                                                                    |
|--------------------|----------------------------------------------------------------------------------------------------|----------------------------------------------------------------------------------------------------|
| <b>INSTALLDIR</b>  | Папка на компьютере конечного<br>пользователя, в которую<br>производится установка<br>программы IBM® SPSS®<br>Statistics. Эта свойство<br>указывать не обязательно. Если<br>оно не указано, используется<br>значение C:\Program<br>$Files \setminus IBM \setminus SPSS \setminus Statistics \setminus 19$ . | Допустимый путь, например<br>C:\Statistics.                                                                                                    |
| <b>LICENSETYPE</b> | Тип лицензии. В этом значении<br>учитывается регистр.                                                                                                    | <b>Network</b>                                                                                                    |
| <b>LSHOST</b>      | IP-адреса или имена сетевых<br>компьютеров или компьютеров,<br>на которых запущен диспетчер<br>сетевых лицензий.                                                                                                    | Можно указать один или<br>несколько допустимых<br>IP-адресов или имен<br>сетевых компьютеров. Для<br>разделения нескольких адресов<br>или имен используется<br>двоеточие (например,<br>сервер1: сервер2: сервер3) |

Таблица 1-1 Свойства для принудительной установки

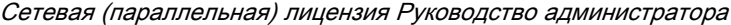

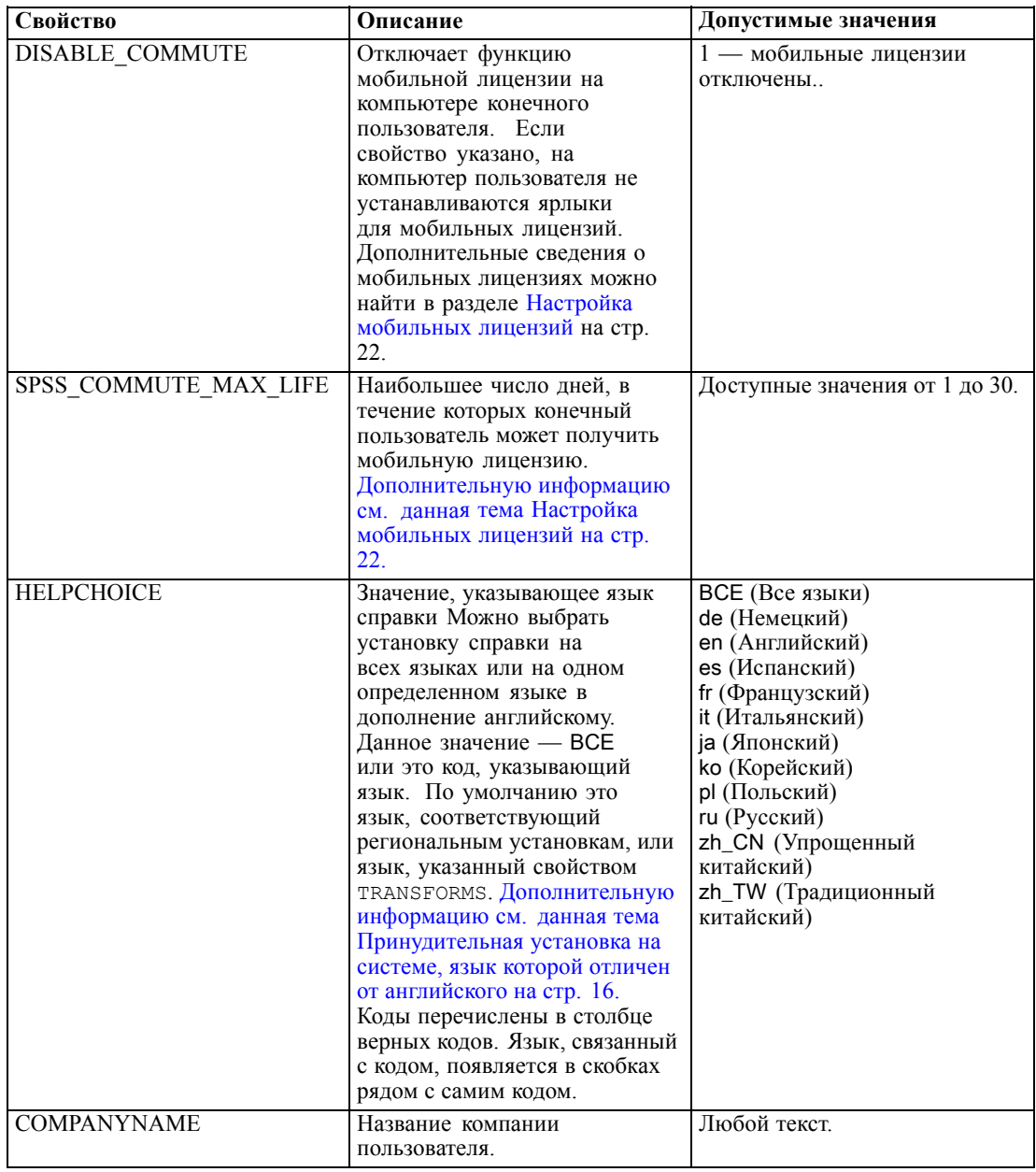

# Файлы MSI

Файл *IBM SPSS Statistics 19.msi* расположен в каталоге *Windows\SPSSStatistics\<architecture>* на DVD/CD, где *<архитектурой>* является *32-х разрядная* или *64-разрядная архитектура*. Если программное обеспечение было загружено из Интернета, необходимо извлечь содержимое eImage, чтобы получить доступ к файлу MSI.

### Пример командной строки

Ниже показана командная строка, которую можно использовать для принудительной установки программы. Вводите весь тест одной строкой.

MsiExec.exe /i "IBM SPSS Statistics 19.msi" /qn /L\*v logfile.txt INSTALLDIR="C:\Statistics" LICENSETYPE="Network" LSHOST="mylicserver"

#### Использование SMS для принудительной установки

Ниже приведена процедура использования Systems Management Servers (SMS) при принудительной установке IBM® SPSS® Statistics.

- Скопируйте соответствующую подпапку программы из Windows\SPSSSstatistics\<architecture> папкина DVD/CD в папку на сетевом компьютере. Если программное обеспечение было загружено из Интернета, необходимо сначала извлечь содержимое eImage.
- $\triangleright$  Измените файл IBM SPSS Statistics 19.sms, который находится в скопированной папке. С помощью текстового редактора измените значение параметра CommandLine, добавив необходимые свойства. Список доступных свойств см. в разделе Свойства для принудительной установки на стр. 13. Обязательно укажите в командной строке верный файл MSI.
- Создайте пакет из файла IBM SPSS Statistics 19.sms и предоставьте его на компьютеры конечных пользователей.

# Использование групповой политики или соответствующих технологий при принудительной установке

Ниже приведена процедура использования групповых политик или соответствующих технологий для принудительной установки программы IBM® SPSS® Statistics.

- Скопируйте соответствующую подпапку программы из Windows\SPSSSStatistics\<architecture> папкина DVD/CD в папку на сетевом компьютере. Если программное обеспечение было загружено из Интернета, необходимо сначала извлечь содержимое eImage.
- При использовании таких приложений, как ORCA, измените таблицу свойств в соответствующем файле IBM SPSS Statistics 19.msi в скопированной папке. Приложение ORCA является компонентом пакета Windows 2003 Server SDK, который доступен для загрузки по адресу http://www.microsoft.com/downloads при поиске по ключевому слову «SDK». Список свойств, которые можно добавить в таблицу свойств, см. в разделе Свойства для принудительной установки на стр. 13. Обязательно используйте верный файл MSI.
- $\triangleright$  Создайте пакет из измененного файла IBM SPSS Statistics 19 msi и предоставьте его на компьютеры конечных пользователей.

#### <span id="page-15-0"></span>Принудительная установка на системе, язык которой отличен от английского

Можно выполнить принудительную установку на языке, который не является английским, без дополнительного указания. Однако программы установки (при принудительной интерактивной установке), пользовательский интерфейс и справка будут отображаться на английским языке. Пользователи могут изменить язык пользовательского интерфейса после установки, но в этом случае будет недоступна локализованная справка.

Можно использовать свойство TRANSFORMS, чтобы задать один из MST-файлов, имеющихся на DVD/CD, или в загруженном eImage. MST-файл обеспечивает отображение программы установки, интерфейса пользователя и справки на указанном языке. В случае загрузки IBM® SPSS® Statistics из Интернета файлы MST отсутствуют. В этом случае необходимо установить языковые пакеты для локализованной справки вручную или же вручную изменить язык пользовательского интерфейса программы.

Свойство TRANSFORMS — это параметр для  $MsiExec.exe$ . В следующем примере используется свойство TRANSFORMS, чтобы выполнить принудительную установку на французском языке. Программа установки будет отображена на французском языке. Справка также будет установлена на французском языке. (Язык справки можно также переопределить с помощью свойства НЕLPCHOICE. Дополнительную информацию см. данная тема Свойства для принудительной установки на стр. 13.) Вводите весь тест одной строкой.

MsiExec.exe /i "IBM SPSS Statistics 19.msi" /qn /L\*v logfile.txt INSTALLDIR="C:\Statistics" LICENSETYPE="Network" LSHOST="mylicserver" TRANSFORMS=1036.mst

Следующие языковые MST-файлы расположены в Windows\SPSSStatistics\<architecture> каталоге DVD/CD, где <архитектурой> является 32-х разрядная или 64-разрядная архитектура. Если вы загрузили eImage, то эти файлы располагаются в корне извлеченных файлов eImage.

| $\overline{A}$ зык     | Файл MST           |
|------------------------|--------------------|
| Английский             | $1033 \text{.mst}$ |
| Французский            | 1036.mst           |
| Немецкий               | $1031$ mst         |
| Итальянский            | 1040.mst           |
| Японский               | $1041$ mst         |
| Корейский              | $1042$ mst         |
| Польский               | $1045$ mst         |
| Русский                | 1048.mst           |
| Испанский              | 1034.mst           |
| Упрощенный китайский   | 2052.mst           |
| Традиционный китайский | 1028.mst           |

Таблица 1-2 Языковые файлы MST

#### <span id="page-16-0"></span>Принудительное удаление

Примечание: При принудительном удалении конечные пользователи теряют все свои настройки данной программы. При необходимости сохранения настроек некоторых пользователей исключите данных пользователей из распределения и выполните на их компьютерах установку программы вручную.

Возможно, перед принудительной установкой более поздней версии программы IBM® SPSS® Statistics потребуется удалить предыдущую версию. Это можно выполнить в фоновом режиме с помощью следующей команды. Вводите весь тест одной строкой.

```
MsiExec.exe /X{06C43FAA-7226-41EF-A05E-9AE0AA849FFE} /qn /L*v logfile.txt
ALLUSERS=1 REMOVE="ALL"
```
Выполнение данной команды приведет к удалению SPSS Statistics 20. В следующей таблице перечислены идентификаторы удаления для данной и предыдущей версий.

| Версия           | Идентификатор удаления                 |
|------------------|----------------------------------------|
| $20.*$           | {2AF8017B-E503-408F-AACE-8A335452CAD2} |
| $19.*$           | {06C43FAA-7226-41EF-A05E-9AE0AA849FFE} |
| $18.*$           | {C25215FC-5900-48B0-B93C-8D3379027312} |
| 17.0.2           | {2ECDE974-69D9-47A9-9EB0-10EC49F8468A} |
| 17.0.1<br>17.0.0 | {46B65150-F8AA-42F2-94FB-2729A8AE5F7E} |
| $16.*$           | {621025AE-3510-478E-BC27-1A647150976F} |

Таблица 1-3 Идентификатор удаления для IBM SPSS Statistics

# Запуск установки на компьютерах Мас и Linux в фоновом режиме

Фоновая установка (без сопровождения) не сопровождается выводом графического интерфейса и не требует какого-либо вмешательства со стороны пользователя. IBM® SPSS® Statistics включает файл свойств программы установки, который позволяет запускать такого рода установку в Mac OS и Linux. Этот файл содержит различные параметры и их описание.

#### Использование файла атрибутов программы установки

Файл свойств программы установки, *installer.properties* можно найти в каталоге /Windows/Administration в корне DVD/CD. Если вы загрузили eImage, то installer.properties можно найти в папке Administration в elmage.

- Скопируйте файл свойств программы установки из DVD/CD или из eImage.
- Откройте скопированный файл в текстовом редакторе.
- Выберите необходимые свойства. Некоторые параметры требуют строкового значения, другим параметрам, которые соответствуют выборам в программе установке, могут быть заданы значения 0 (выключено) или 1 (включено).

#### <span id="page-17-0"></span>Запуск установки <sup>в</sup> фоновом режиме

Если вы выполняете установку в Mac OS, убедитесь в том, что используется фоновый инсталлятор, а не интерактивный инсталлятор. Фоновый инсталлятор имеет расширение *.bin* и доступен для загрузки в виде eImage. На физическом средстве установки (носителе) он располагается в папке */MacOS/Administration/* на DVD/CD.

E Используя терминальное приложение, запустите исполняемый файл программы установки с переключателем -f, за которым в кавычках укажите место расположения файла свойств программы установки. В Mac OS или Linux запуск должен быть выполнен как root или с помощью команды sudo. Ниже приведен пример для Linux:

```
sudo ./setup.bin -f "/root/installer.properties"
```
# Администрирование сетевых лицензий

Диспетчер сетевых лицензий управляет выдачей лицензий по сети. Чтобы администрировать сам диспетчер лицензий и просматривать сведения о сетевых лицензиях, которые обслуживаются данным диспетчером лицензий, можно использовать приложение «WlmAdmin», которое является основным пользовательским интерфейсом для средств диспетчера лицензий. В операционной системе Windows средства диспетчера лицензий устанавливаются автоматически вместе с диспетчером лицензий. При администрировании диспетчера лицензий на компьютерах, не являющихся компьютерами под управлением операционной системы Windows или на удаленных компьютерах с операционной системой Windows, установите средства диспетчера лицензий на отдельный компьютер с операционной системой Windows. [Дополнительную информацию см](#page-5-0). данная тема [Установка средств диспетчера лицензий на стр](#page-5-0). [6.](#page-5-0)

*Примечание*: За дополнительными сведениями об администрировании обратитесь к документации по SafeNet, которая устанавливается вместе с действующими одновременно средствами лицензирования Эта документация находится в папке *licensemanager/documentation*, расположенной в папке установки действующих одновременно средств лицензирования.

# Запуск приложения WlmAdmin

#### На компьютере <sup>с</sup> системой Windows <sup>с</sup> предварительно установленным диспетчером лицензий

 $\blacktriangleright$  B меню Пуск Windows выберите: [Все] Программы > Диспетчер лицензий Sentinel RMS > Администрирование сервера Sentinel RMS

#### <span id="page-18-0"></span>На компьютере <sup>с</sup> системой Windows <sup>с</sup> установленными средствами диспетчера лицензий

 $\blacktriangleright$  В меню Пуск Windows выберите: [Все] Программы > Служебные программы Sentinel RMS > Администрирование сервера лицензий Sentinel RMS

# Добавление сервера

Чтобы администрировать диспетчер сетевых лицензий, необходимо добавить его сервер в приложение «WlmAdmin». Имеется две возможности добавить сервер.

#### Добавление сервера вручную

- E В меню приложения WlmAdmin выберите следующие пункты. Правка > Список заданных серверов
- E В диалоговом окне «Список заданных серверов» введите имя или IP-адрес сервера, на котором запущен диспетчер сетевых лицензий.
- E Щелкните Добавить.
- E Щелкните по OK.

Теперь сервер появляется в списках заданных серверов в левой панели приложения «WlmAdmin».

#### Просмотр списка сервером подсети

E В левой панели приложения WlmAdmin щелкните по значку + рядом с пунктом Серверы подсети.

Появится список серверов сетевого диспетчера лицензий в данной подсети. Если с помощью данного метода не удается найти определенный сервер, добавьте этот сервер вручную, как описано выше.

# Получение сведений из журнала

Если у пользователей возникают проблемы с получением лицензий, файлы журнала могут содержать полезные сведения. Можно воспользоваться переменной среды LSERVOPTS, а также параметрами -f <trace-log-file> и -l <usage-log-file>, чтобы указать, что файлы журнала должны создаваться. За дополнительной информацией об этой переменной среды и ее параметрах обратитесь к документации по SafeNet в папке *licensemanager/documentation*, расположенной в папке установки действующих одновременно средств лицензирования

# <span id="page-19-0"></span>Просмотр подробных сведений <sup>о</sup> лицензии

Можно просмотреть подробные сведения о лицензиях, которые были введены вручную или при использовании мастера авторизации лицензий.

- $\blacktriangleright$  Чтобы просмотреть лицензии, в левой панели приложения WlmAdmin щелкните значок + рядом с сервером диспетчера лицензий.
- E Щелкните имя лицензии. На правой панели отобразятся сведения о лицензии. Для идентификации лицензии используются коды. Первая часть кода означает функцию. Вторая — версию..

#### Соответствие имен программ кодам функций

- E Используя интерфейс командной строки, перейдите в папку установки диспетчера лицензий или средств диспетчера лицензий .
- E Введите lmshowlic <server> (для операционной системы Windows) или ./lmshowlic <server> (для других операционных систем), где <server> представляет собой имя или IP-адрес сервера, на котором выполняется диспетчер лицензий.

Будет выведен список всех функций, доступных на сервере, расположенных по названиям программ программ и версиям.

### Настройка резервных серверов лицензий

Можно установить несколько резервных серверов лицензий для поддержки одних и тех же пользователей. Такая система резервирования позволяет избежать перерыва в работе при сбое одного из серверов. При сбое основного сервера лицензий резервных сервер берет управление лицензиями на себя.

Для настройки резервирования необходим специальный код авторизации. Код авторизации, поставляемый с программным обеспечением, не позволяет использовать резервирование. Следует иметь в виду, что при использовании данного кода утрачивается право на применение технологии резервирования. Для использования резервирования выполните следующие подготовительные действия. Обратитесь в службу по работе с клиентами: в США *spsscs@us.ibm.com* или по телефону (800) 521-1337. Пользователи за пределами Северной Америки могут обратиться в местный офис.

Необходимо иметь нечетное количество серверов (не менее 3), причем большинство из них должно работать в данный момент. Например, при наличии трех резервных серверов лицензий два из них должны быть запущены.

#### Подготовка каждого из резервных серверов лицензий

- E Установите диспетчер лицензий. [Дополнительную информацию см](#page-1-0). данная тема Установка [диспетчера сетевых лицензий на стр](#page-1-0). [2.](#page-1-0)
- E Используя интерфейс командной строки, перейдите в папку установки диспетчера лицензий.
- **Получите код блокировки для каждого сервера. В командной строке введите echoid** (система Windows) или ./echoid (другие операционные системы).

21

- E Запишите код блокировки. Он потребуется при звонке в службу поддержки или в местный офис.
- E Повторите эти действия для каждого из резервных серверов лицензий.

#### Настройка пула резервных серверов лицензии

- Если диспетчер лицензий запущен на любом из резервных серверов лицензий, остановите диспетчеры лицензий на всех компьютерах.
- E В меню приложения WlmAdmin выберите следующие пункты. Правка > Файл резервной лицензии

В результате этого действия открывается приложение WrlfTool.

- E В меню приложения WrlfTool выберите следующие пункты. Файл > Создать
- E Для каждого из резервных серверов лицензий щелкните Добавить, чтобы указать имя узла и IP-адрес каждого сервера.
- E Измените порядок серверов, расположив их в порядке использования резервных серверов лицензий. Первый в списке будет главным сервером.
- E Щелкните Добавить лицензию, чтобы добавить полученную от службы поддержки или местного офиса лицензию или несколько лицензий. При наличии нескольких лицензий добавьте все лицензии.
- E Щелкните по OK.
- E По завершении нажмите Готово.

#### Сохранение файла резервной лицензии

- E В меню приложения WrlfTool выберите следующие пункты. Файл > Сохранить как
- E Сохраните файл резервной лицензии (*lservrlf*) в место с легким доступом. Необходимо скопировать данный файл при выполнении следующих шагов.

#### Настройка резервных серверов лицензий

- E Скопируйте файл резервной лицензии (*lservrlf*) в подпапку *winnt* установочного каталога диспетчера лицензий в операционной системе Windows. Если было принято местоположение по умолчанию, проверьте папку *C:\Program Files\Common Files\SafeNet Sentinel\Sentinel RMS License Manager\*. На других операционных системах, скопируйте файл непосредственно в установочный каталог диспетчера лицензий. При этом должно использоваться не менее трех резервных серверов лицензий.
- E Запустите диспетчер лицензий на всех резервных серверах лицензий.

#### <span id="page-21-0"></span>Настройка компьютеров конечных пользователей

При установке программы конечным пользователем в Windows или Linux указываются имена или IP-адреса всех резервных серверов, для разделения которых используется двоеточие (например, сервер1: сервер2: сервер3). Программа установки добавляет необходимые данные конфигурации на компьютер конечного пользователя. Если программа уже установлена на компьютеры, администратор может выполнить перечисленные ниже действия для добавления данных конфигурации. Кроме того, можно провести принудительное удаление с последующей повторной установкой для всех серверов. Дополнительные сведения о принудительной установке см. в разделе Принудительная установка на компьютерах с системой Windows на стр. 12. Если программа уже установлена на компьютеры, администратор может выполнить перечисленные ниже действия для добавления данных конфигурации. Кроме того, можно провести принудительное удаление с последующей повторной установкой для всех серверов. Дополнительные сведения о принудительной установке см. в разделе Принудительная установка на компьютерах с системой Windows на стр. 12. В Mac OS необходимо всегда вручную конфигурировать резервные серверы.

- $\triangleright$  С помощью текстового редактора, откройте файл spssprod.inf, который расположен в установочном каталоге программы на настольном компьютере.
- Закомментируйте строку для DAEMONHOST. Например:

#DAEMONHOST=server1

- Сохраните файл spssprod.inf.
- Создайте переменную среды LSHOST. Укажите в качестве значения этой переменной имена или IP-адреса всех резервных серверов, для разделения которых используйте двоеточие (например, *сервер1: сервер2: сервер3*). Для платформы Linux данную переменную среды можно сохранить в скриптеstatsenv.sh. В Mac OS переменная среды должна храниться в environment.plist в папке .MacOSX в базовом каталоге пользователя. Дополнительную информацию см. данная тема Определение переменных среды на компьютерах конечных пользователей на стр. 28.

# Настройка мобильных лицензий

Мобильные лицензии позволяют конечным пользователям получать лицензии от диспетчера лицензий, чтобы использовать их не будучи подключенными к сети. В операционной системе Windows мобильные лицензии не включены по умолчанию. Он включены по умолчанию в других операционных системах. Указания по получению мобильных лицензий находятся в инструкциях по установке конечного пользователя.

На сервере лицензий можно ограничить процент лицензий, которые могут быть использоваться как мобильные. Рекомендуется ограничить количество мобильных лицензий, чтобы избежать ситуации, когда все лицензии (маркеры) будут заняты пользователями вне сети. После использования указанной части мобильных лицензий новые мобильные лицензии не будут выдаваться, пока не истечет их срок действия или они не будут отозваны. Администратор может настроить наибольший срок действия мобильной лицензии, по истечении которого пользователь для продолжения работы должен получить новую лицензию. Значение по умолчанию равно семь дней.

#### Настройка процента доступных мобильных лицензий

- E Создайте переменную среды LSERVOPTS на сервере лицензий. Эта переменная создается во время установки диспетчера лицензий для Windows, поэтому создавать ее вручную потребуется только для других операционных систем.
- E Измените значение перемененной среды LSERVOPTS, включив в нее параметр -com <процент>, где <процент> — целое число от 0 до 100, означающее процентное значение доступных мобильных лицензий. При значении 0 выдача мобильных лицензий запрещена. Этот ключ по умолчанию добавлен в системе Windows, и для него установлено значение 0.
- E Перезагрузите компьютер, на котором запущен диспетчер лицензий.

#### Настройка максимального периода использования мобильных лицензий

Максимальный период использования мобильных лицензий задается в параметром CommuterMaxLife в файле *spssprod.inf* на *настольном* компьютере. Этот файл расположен в папке установки программы на компьютере пользователя. Откройте файл *spssprod.inf* и найдите CommuterMaxLife . Задайте значением этого параметра наибольшее число дней, в течение которых конечный пользователь может использовать мобильную лицензию. Это число должно быть от 1 до 30. Кроме того, можно задать это значение при принудительной установке. Дополнительную информацию см. [данная тема Принудительная установка на](#page-11-0) [компьютерах с системой](#page-11-0) Windows на стр. [12.](#page-11-0)

*Примечание*: Эта функция работает для дат, но не для времени. Например, при задании значения параметра CommuterMaxLife равным одним суткам и получении лицензии в 09.00, срок действия лицензии не истекает до полуночи следующих суток. Таким образом, несмотря на то, что CommuterMaxLife имеет значение, равное одним суткам, лицензия будет действительна 39 часов.

#### Получение списка выданных лицензий из командной строки

Администратор может получить список пользователей, для которых выданы лицензии.

- E Используя интерфейс командной строки, перейдите в папку установки диспетчера лицензий или средств диспетчера лицензий .
- E Введите lsmon <server> (для операционной системы Windows) или ./lsmon <server> (для других операционных систем), где <server> представляет собой имя или IP-адрес сервера, на котором выполняется диспетчер лицензий. Можно опустить название сервера лицензий, если требуется просмотреть выданные лицензии только для сервера локального узла.

#### Получение списка выданных лицензий из приложения WlmAdmin

В приложении WlmAdmin также можно просмотреть выданные лицензии.

- E В левой панели приложения WlmAdmin щелкните значок + рядом с сервером диспетчера лицензии.
- E Щелкните значок + рядом с пунктом Клиенты. Перечислены клиенты, использующие сетевую лицензию. Если клиенты не перечислены, то ни один пользователь не использует сетевую лицензию.
- E Выберите определенного клиента, чтобы просмотреть, выдана ли ему лицензия. После выбора проверьте область подробных сведений в правой панели.

# Настройка резервирования лицензий

Можно создать файл резервирования, в котором будет описано, сколько лицензий зарезервировано для указанных пользователей или групп пользователей. Для пользователей указывается сетевой код или имена компьютеров (а *не* IP-адреса). Например, можно настроить файл резервирования, который резервирует лицензии для группы привилегированных пользователей. В этом случае лицензии всегда будут предоставляться таким пользователям. Кроме того, механизм резервирования можно использовать для запрета получения лицензии отдельным пользователям.

#### Создание нового файла резервирования

E В меню приложения WlmAdmin выберите следующие пункты. Правка > Файл резервирования

В результате этого действия открывается приложение Wlsgrmgr.

E В меню приложения WlmAdmin выберите следующие пункты. Файл > Создать

#### Добавление лицензий <sup>и</sup> пользователей <sup>в</sup> файл резервирования

- E В меню приложения WlmAdmin выберите следующие пункты. Свойства > Добавить:
- E Нажмите кнопку Далее на первой странице мастера.
- E Укажите код компонента, связанный с лицензией, которую необходимо зарезервировать. Дополнительные сведения о соответствии кодов компонентов, связанных с лицензиями, см. в разделе [Просмотр подробных сведений о лицензии на стр](#page-19-0). [20.](#page-19-0) Кроме того, укажите версию, отображаемую в приложении WlmAdmin (например, 160). Версия должна быть указана обязательно. Пропустите параметры емкости, так как лицензирование по емкости не поддерживается.
- E Нажмите кнопку Далее.
- <span id="page-24-0"></span>• Укажите имя группы пользователей. Это имя в произвольной форме, однако рекомендуется использовать осмысленные имена (например, Продажи).
- Укажите число лицензий, зарезервированных для этой группы. Члены группы по-прежнему будут иметь доступ ко всем лицензиям, однако указанное число лицензий будет недоступно для пользователей, не входящих в эту группу. Таким образом, если имеется 10 лицензий, и резервируется пять, члены группы имеют право на получение 10 лицензий, а другие пользователи — только на пять.
- В окне «Участники» щелкните Добавить, чтобы указать пользователя или имя компьютера, связанное с этой группой (не используйте IP-адреса). Если пользователь или компьютер включены в группу, то зарезервированная лицензия становится доступна для этого пользователя или компьютера. Если пользователь или компьютер исключены из группы, то зарезервированная лицензия становится недоступна для этого пользователя или компьютера. Укажите необходимое число пользователей и компьютеров. Обратите внимание, что эти группы должны быть взаимно исключающими. Поэтому различные группы для одной лицензии не могут содержать общих пользователей или компьютеры.
- Когда все пользователи будут добавлены в группу, нажмите Готово.
- При необходимости добавьте другие группы или лицензии. Можно также изменить или удалить лицензии и группы, щелкнув правой кнопкой мыши требуемый элемент и выбрав пункт Свойства.

#### Сохранение файла резервирования

- По окончании создания файла резервирования выберите в меню следующие пункты. Файл > Сохранить как
- Сохраните файл в легкодоступное место. Необходимо скопировать данный файл при выполнении следующих шагов.
- Чтобы включить автоматическое нахождение сервером лицензии файла Isreserv при запуске, скопируйте данный файл в подпапку winnt установочного каталога диспетчера лицензии в операционной системе Windows. Если было принято местоположение по умолчанию, проверьте папку C:\Program Files\Common Files\SafeNet Sentinel\Sentinel RMS License *Manager*). На других операционных системах, скопируйте файл непосредственно в установочный каталог диспетчера лицензий.
- Если необходимо применить одну операцию резервирования для всех резервных серверов, скопируйте файл резервирования (*lsreserv*) на все серверы.
- По окончании перезапустите каждый диспетчер лицензий.

# Запуск и останов диспетчера лицензий

Метод запуска диспетчера лицензий зависит от используемой операционной системы.

#### Windows

В системе Windows диспетчер лицензий является системной службой. Эта служба автоматически запускается по умолчанию. Однако, если ее необходимо запустить вручную, выполните перечисленные ниже действия.

- **На панели управления Windows дважды щелкните Администрирование**
- E Дважды щелкните Службы.
- $\blacktriangleright$  Найдите в списке службу Sentinel RMS License Manager.
- E Дважды щелкните службу и нажмите Пуск или Стоп.

#### Другие операционные системы

В других операционных системах диспетчер лицензий является службой демона. Для его запуска вручную выполните следующие действия. Кроме того, можно задать автоматический запуск диспетчера лицензий (см. инструкции ниже).

- E Используя интерфейс командной строки, перейдите в папку, в которой установлен диспетчер лицензий.
- $\triangleright$  Запуск Находясь в системе в качестве пользователя root, в командной строке введите команду ./lserv & и нажмите клавишу «Ввод».
- **Остановка** Находясь в системе в качестве пользователя root, в командной строке введите команду ./lsrvdown <имя\_узла, где *<имя\_узла* — сетевое имя компьютера, на котором запущен диспетчер лицензий.. Нажмите клавишу «Ввод».

#### Настройка автоматического запуска диспетчера лицензий

#### Windows

- **На панели управления Windows дважды щелкните Администрирование**
- E Дважды щелкните Службы.
- E Найдите в списке службу Sentinel RMS License Manager.
- E Щелкните правой кнопкой мыши службу и выберите пункт Свойства.
- E В качестве типа запуска выберите значение Авто.
- E Щелкните по OK.

#### Другие операционные системы

**• Добавьте ./Iserv & в один из сценариев запуска операционной системы.** 

# <span id="page-26-0"></span>Удаление диспетчера лицензий

# Windows

- $\blacktriangleright$  B меню Пуск Windows выберите: Настройка > Панель управления
- E Дважды щелкните пункт Установка и удаление программ
- E Выберите Sentinel RMS License Manager и нажмите Удалить.
- E При запросе нажмите кнопку Да, чтобы удалить диспетчер лицензий.

# Другие операционные системы

- E Используя интерфейс командной строки, перейдите в папку установки диспетчера лицензий.
- E Находясь в системе в качестве пользователя root, остановите диспетчер лицензий путем ввода в командной строке команды ./lsrvdown <имя\_узла, где *<имя\_узла* — сетевое имя компьютера, на котором запущен диспетчер лицензий. Нажмите клавишу «Ввод».
- E Удалите папку, в которую был установлен диспетчер лицензий.

# Удаление действующих одновременно средств лицензирования

#### Windows

- $\blacktriangleright$  В меню Пуск Windows выберите: Настройка > Панель управления
- E Дважды щелкните пункт Установка и удаление программ
- E Выберите IBM SPSS Concurrent Licensing Tools и затем щелкните по Удалить.
- E При запросе нажмите кнопку Да, чтобы удалить действующие одновременно средства лицензирования.

# Другие операционные системы

E Удалите папку, в которую были установлены действующие одновременно средства лицензирования.

# Устранение неисправностей на компьютерах

Компьютеры конечных пользователей не могут обнаружить диспетчер лицензий.

- $\blacktriangleright$  Запустите lswhere, чтобы проверить, что компьютер может обнаружить сетевой компьютер, на котором запущен сервер лицензий. [Дополнительную информацию см](#page-27-0). [данная тема Использование средства](#page-27-0) lswhere на стр. [28.](#page-27-0)
- E Проверьте, запущена ли служба диспетчера лицензий на сетевом компьютере.

- <span id="page-27-0"></span>• Проверьте соответствующий файл *spssprod.inf.* Этот файл расположен в папке установки программы на компьютере пользователя. Откройте файл spssprod.inf и убедитесь, что в параметре DAEMONHOST указаны правильное имя или IP-адрес компьютера, на котором запущен диспетчер лицензий. Если используются резервные серверы, этот параметр должен быть пуст.
- При использовании резервных серверов убедитесь, что все они указаны в переменной среды LSHOST. Имена разделяются двоеточием (:). Например, если диспетчеры лицензий установлены на компьютерах SERVER1, SERVER2 и SERVER3, в переменной LSHOST задаются значения SERVER1:SERVER2:SERVER3. Для платформы Linux данную переменную среды можно сохранить в скрипте*statsenv.sh*. В Mac OS переменная среды должна храниться в environment.plist в папке .MacOSX в базовом каталоге пользователя. Дополнительную информацию см. данная тема Определение переменных среды на компьютерах конечных пользователей на стр. 28.

#### Использование средства Iswhere

Служебную программу lswhere можно запустить на компьютере конечного пользователя, чтобы определить, на каком компьютере запущен диспетчер лицензий.

- Используя интерфейс командной строки, перейдите в одну из следующих папок.
	- $\blacksquare$  Windows.  $\leq$ папка установки>
	- $\blacksquare$  Mac OS. <nanka ycmanosku>/<npozpamma>.app/Contents/bin
	- **Linux**.  $\leq$ *nanka ycmahosku>/bin*
- $\triangleright$  Введите команду Iswhere (система Windows) или Jswhere (системы Linux и Mac).

#### Определение переменных среды на компьютерах конечных пользователей

Следующие инструкции предназначены для определения значений переменных среды на компьютерах конечных пользователей.

#### Определение переменной среды в системе Windows 2000/Windows XP/Windows 2003

- На панели управления Windows дважды щелкните Система.
- Перейдите на вкладку «Дополнительно».
- Нажмите кнопку Переменные.
- В области «Системные переменные» нажмите кнопку Создать.
- В поле «Имя переменной» введите LSHOST.
- В поле «Значение переменной» введите имя или IP-адрес компьютера, на котором запущен диспетчер лицензий, например, myserver или 204.171.64.2.
- Щелкните по ОК.

#### Определение переменной среды в системе Linux

Переменные среды для IBM® SPSS® Statistics хранятся в файле скрипта statsenv.sh. Этот файл вызывается другими файлами сценария, включая тот файл, который запускает это приложение. Вы можете найти statsenv.sh в <папке установки>/bin:

- Откройте файл сценария в текстовом редакторе.
- Если переменная среды еще не определена в данном файле, добавьте примерно такую строку:

```
export <имя переменной>='<значение>'
```
где <имя переменной> — имя переменной среды, а <значение> — значение этой переменной. Например:

export LSHOST='myserver1:myserver2'

• Сохраните и закройте файл сценария.

#### Определение переменной среды в системе Mac OS

Переменные среды для Mac OS хранятся в  $\sim$ /. MacOSX/environment.plist.

- $\triangleright$  Если имеется существующий файл environment.plist в .MacOSX в базовом каталоге пользователя, откройте этот файл в текстовом редакторе. В противном случае откройте текстовый редактор.
- При создании файла "с нуля" поместите в файл следующий текст:

```
<?xml version="1.0" encoding="UTF-8"?>
<!DOCTYPE plist PUBLIC "-//Apple//DTD PLIST 1.0//EN"
"http://www.apple.com/DTDs/PropertyList-1.0.dtd"><br><plist version="1.0">
</plist>
```
• Добавьте элемент <dict> XML в переменную среды, которую нужно задать. Следующий пример демонстрирует законченный файл с элементом <dict>, задающим переменную среды LSHOST.

```
<?xml version="1.0" encoding="UTF-8"?><br><!DOCTYPE plist PUBLIC "-//Apple//DTD PLIST 1.0//EN"<br>"http://www.apple.com/DTDs/PropertyList-1.0.dtd">
<plist version="1.0">
\langledict>
   <key>LSHOST</key>
    <string>IP ADRESS1:IP ADDRESS2:IP ADDRESS3</string>
\langle dict>
\langle/plist>
```
- $\triangleright$  Сохраните и закройте  $\sim$ /*MacOSX*/environment.plist.
- Выйлите из системы и войлите в нее опять.

# Служба поддержки

Для обращения в IBM Corp. Службу технической поддержки, посетите *<http://www.ibm.com/support>* и отправьте вопрос. Будет необходимо зарегистрироваться в IBM Corp. Службе технической поддержки, если это еще не было сделано.

Компания IBM Corp. организует регулярные учебные семинары по практическому обучению специалистов по продукции IBM Corp.. Представители компании клиента могут участвовать в данных семинарах. Чтобы получить информацию об учебных семинарах, зайдите на *<http://www.ibm.com/training/spss>*.